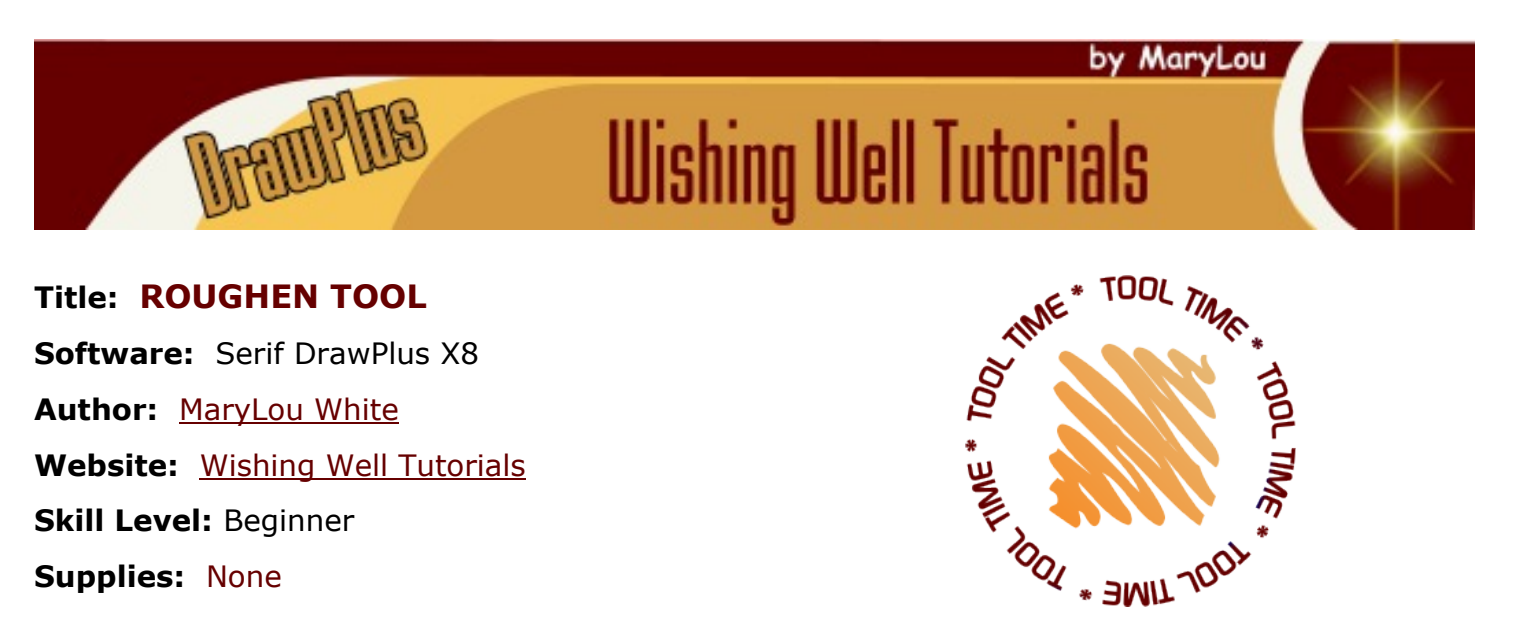

**Description:** This beginner tutorial will show you how to use the Roughen tool and how to create a nice photo frame using this tool.

## **LET'S GET STARTED!**

corner.

The **Roughen** tool is an interesting one to experiment with. It will turn an ordinary line into one that's full of little zig-zags. You can control the size and length of these zig-zags.

- 1. Open a new letter size DrawPlus drawing. Set the Line Color to black and the Fill to transparent.
- 2. Select the **Rectangle** from the QuickShapes **O** on the Drawing toolbar and draw out a rectangle.
- 3. The **Roughen** tool **is located on the Drawing toolbar in** the **Envelope** tool  $\Box$  flyout.

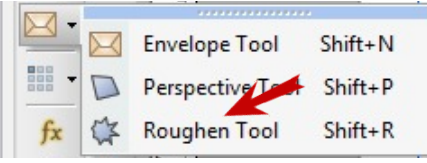

- 4. Select the **Roughen** tool and place your cursor in the upper middle of the rectangle.
- 5. While holding down the left mouse button, drag the cursor downward. The lines in the rectangle will start to show a zig-zag pattern. The farther down you drag the tool, the larger the zig-zag pattern. When you're happy with the look, release the mouse button.

౮ QuickShape Applying End Rectangle the Result Roughen tool If you don't like the effect, click on the  $\frac{1}{2}$   $\frac{1}{2}$  Remove Roughen Effect button in the upper left

Pretty interesting tool, isn't it? Try it on other shapes and and vary the amount of roughness.

You can edit the roughened rectangle by selecting **Tools\Convert to Curves** from the menu, then using the Node Edit tool  $\mathbb{R}$  to move the nodes around. Try it!

## **PHOTO FRAME**

Let's use what we've learned to create a photo frame.

- 1. Start a new letter size drawing and draw out a large rectangle using the QuickShape **Rectangle** preset with black line color and transparent fill.
- 2. Use the **Roughen** tool  $\mathcal{L}$  to create a zig-zag border for your frame.
- 3. Using the **Align** tab, align your rectangle both vertically and horizontally on the screen. The **Align** tab should be visible on the lower right corner of your screen. If it's not, choose **View\Studio Tabs\Align Tab** from the menu.
- 4. Draw another rectangle inside of the first rectangle and align it both horizontally and vertically.
- 5. On the Drawing toolbar, select the **ShapeBuilder** tool.
- 6. Move the tool over the center rectangle. It will turn blue. Click once to remove the center rectangle.

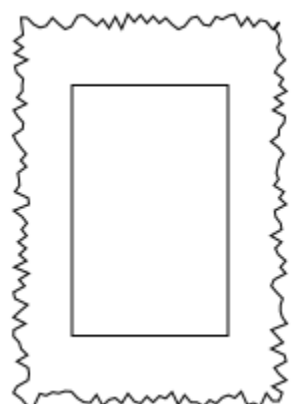

- 7. Use the **Pointer** tool **f** to drag your frame from the center, then delete the part that was cut out.
- 8. Now all that's left is to fill your frame with color, maybe increase the line width, and insert a photo under it. Export your frame as a .png file (File\Export\Export as Picture) or save it to your Gallery for future use.

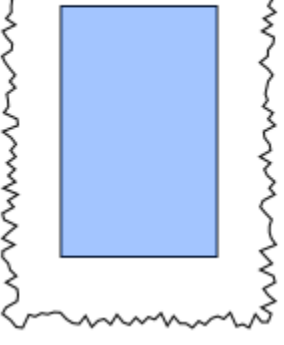

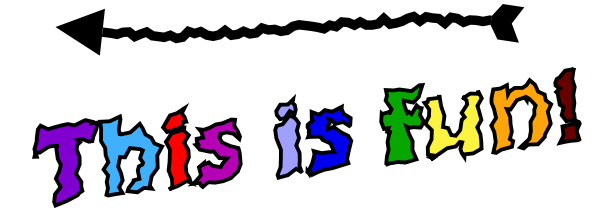

It works with lines and text too!!!

## Enjoy!

You're invited to join the [PIRC Forum!](http://pirc-forum.com) This is an active forum for PaintShopPro and DrawPlus users. You'll find a wonderful group of warm, friendly, talented, and knowledgeable people who are ready and willing to share their expertise with you. There are creative activities for all skill levels. This forum is "family friendly", 100% free, and everyone is welcome.

[Copyright](http://wwell.net/tutorials/info/terms.html)**[©](http://wwell.net/tutorials/info/terms.html)** MaryLou White. This document may not be translated, duplicated, redistributed or otherwise appropriated without permission.

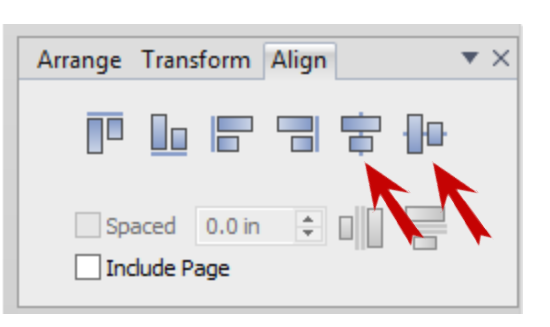

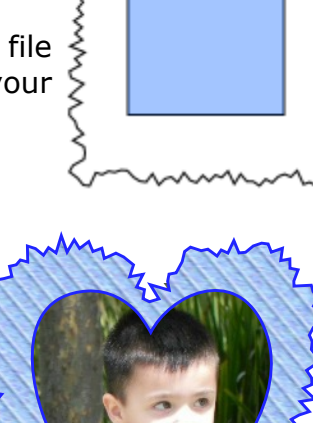

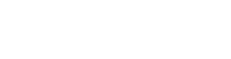